## **Export polling results to eLearning**

Once your participants have participated in polls, you can export their pints into the eLearning.

Note: Turning Point can only export points for participants who have registered with Turning Point and a have a license. Unlicensed or unregistered participants receive a zero.

In your Turning Point Program, click on the MANAGE TAB > then click on COURSE LIST corresponding to your course. Click RESULTS MANAGER

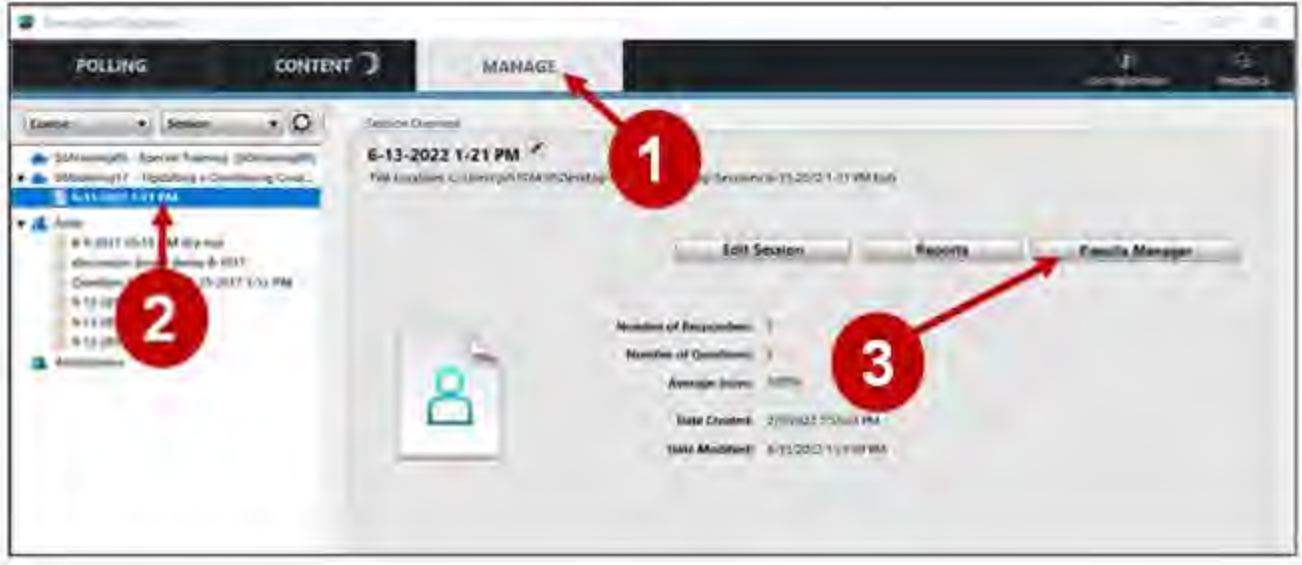

In the Results Manager, select INTEGRATIONS and then UPDATE.

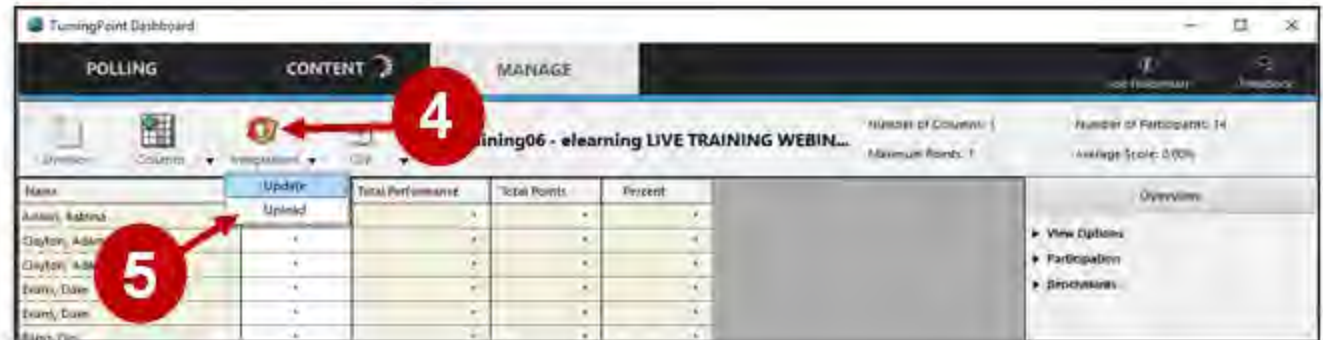

When the popup window appears, select ok, to start the update process.

UTD eLearning

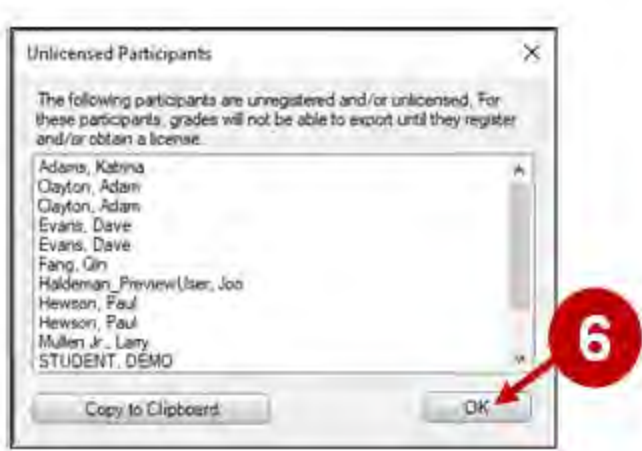

Turning then confirms when the course update is complete. Click "OK" to close confirmation.

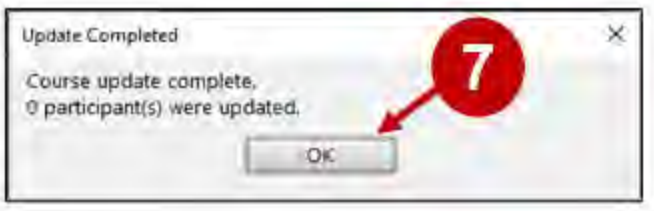

Note that Turnitin will only populate the Grade Center when it has records of students polling responses.

Go to your course in eLearning > GRADE CENTER. To the extreme right, you will see the newly exported session as a grade column with grades corresponding to the student's performance in the polling session. You can change the column name as needed.

UTD eLearning

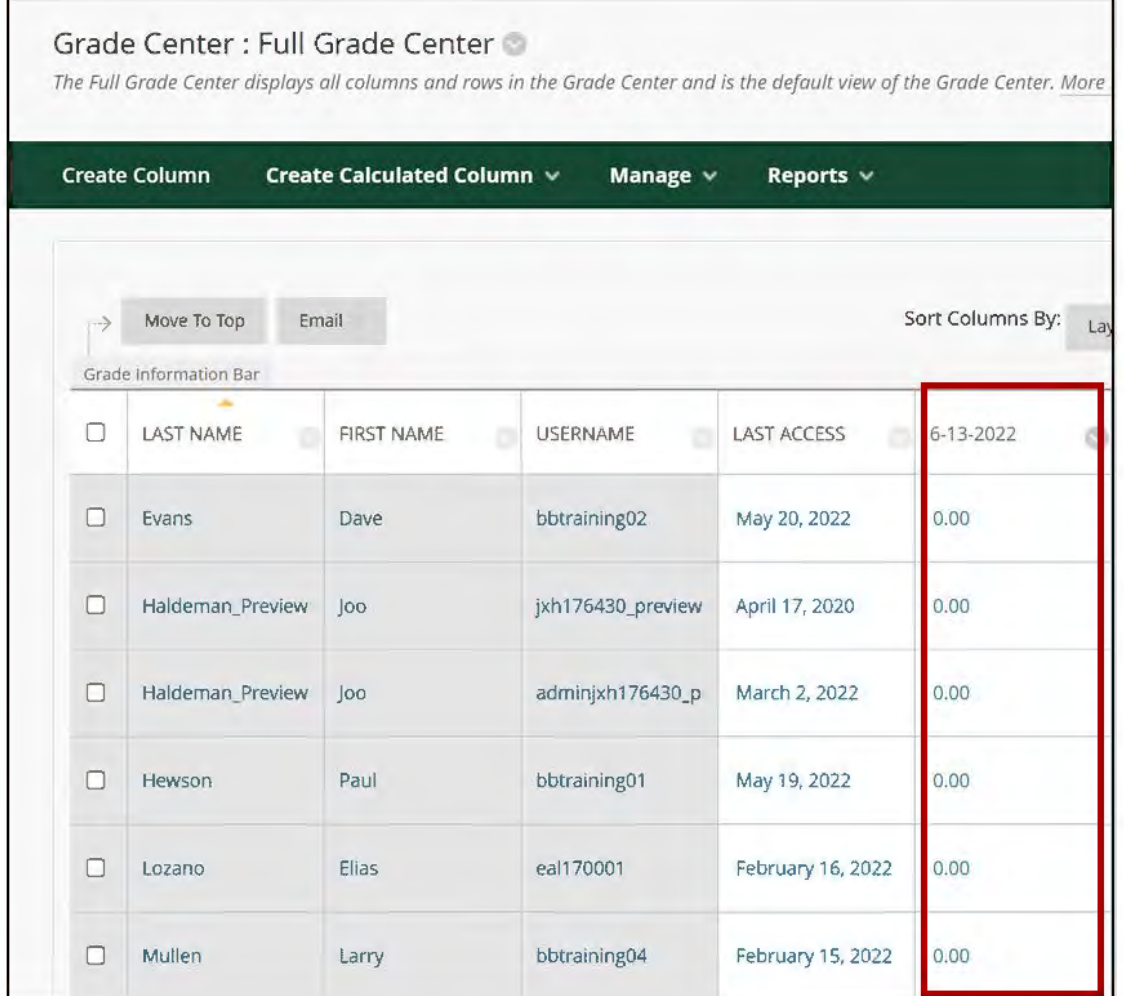

The UT Dallas eLearning team provides on-campus training and support services for faculty on Turning Point. Please email [elearning@utdallas.edu.](mailto:elearning@utdallas.edu)

[UTD eLearning](mailto:elearning@utdallas.edu)